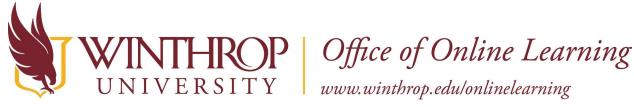

# **Opt in to Zoom Recording Imports to Panopto**

# Overview

This tutorial will explain how to automatically send your Zoom recordings to Panopto.

### **Step 1: Access the Stand-Alone Panopto Site**

Go to the <u>Panopto Login Page</u>. From the drop down menu, select Microsoft SSO. Click Sign in, then use your Winthrop credentials to complete the sign in process. If you are already signed into your SSO, you will be taken directly into the Panopto site.

# Step 2: Navigate to your User Settings

Click on your initials near the top, right of the screen [1] and select the User Settings button [2].

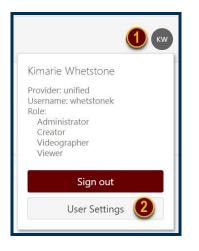

# **Step 3: Opt in for Zoom imports**

On the Info tab, scroll down to the Meeting Import Settings section and click the checkbox next to Zoom, then click Update. Click the X near the top, right to close the User Settings window.

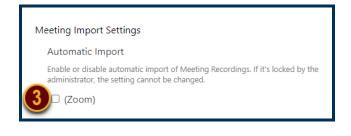

This work by Winthrop University's Office of Online Learning is licensed under the Creative Commons Attribution 4.0 International License. To view a copy of this license, visit http://creativecommons.org/licenses/by/4.0/.